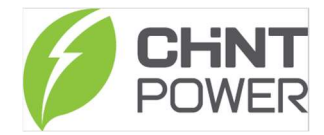

#### MANUAL PORTAL WEB CHINT POWER

Esse manual destina-se a uma introdução ao Sistema de Monitoramento da Chint, bem como suas principais funcionalidades.

Para passo-a-passo específicos de: como criar conta, ativar módulo wi-fi, entre outros, é possível encontrar o material completo em nosso Drive oficial:

https://drive.google.com/drive/folders/1sjVHyOXm00ZEj\_S03W\_ZheK6h7RwsoNK

- 1) LOGIN NO SITE
- a) Abra o navegador e digite: https://solar.chintpower.com/#/passport/login

# 6 Sistema Integrado de Operação & Manutenção

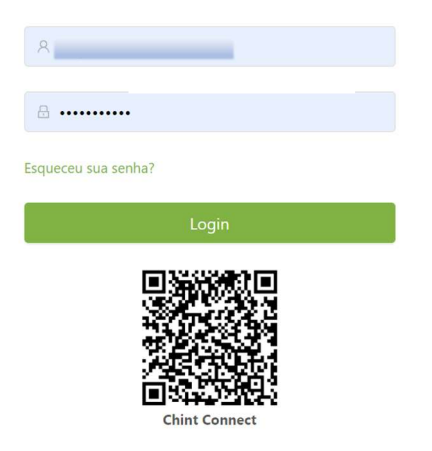

b) Digite o conta com e-mail e senha e entre no sistema:

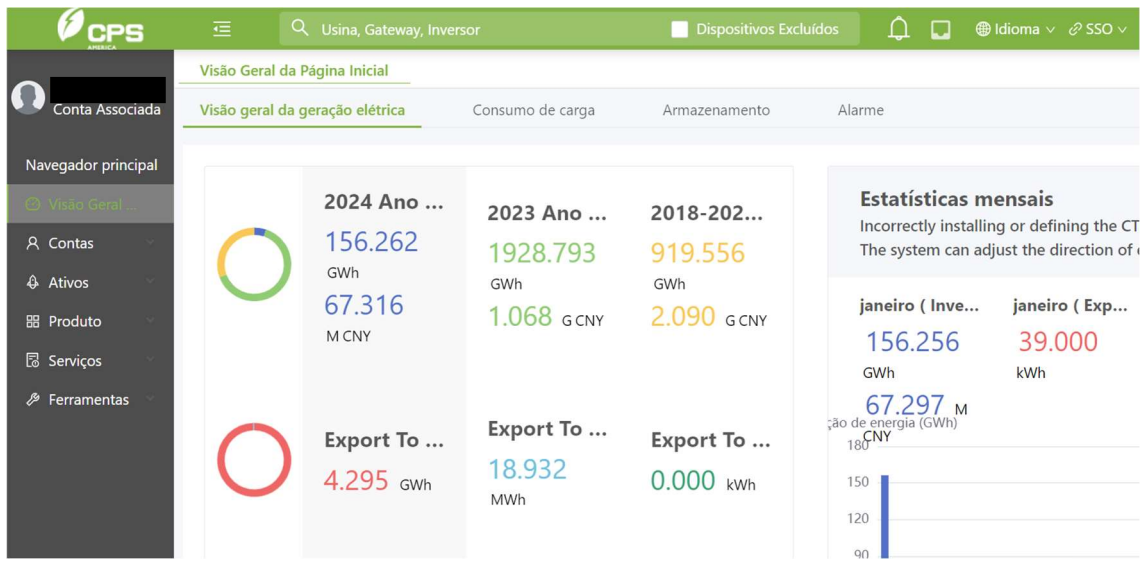

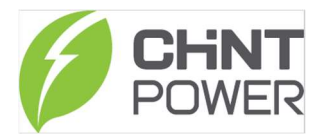

Navegador Principal:

I. Conta: Criar Contas e modificar suas funções.

II. Portfólio: Visualizar todas as Usinas e Gateways dentro dessa conta (Ativos)

III. Produtos: Visualizar todos os Números de Série (Ativos e Inativos) e Firmware na conta;

IV. Serviços: Criar tarefa para atualização e outras informações

## 2) INTRODUÇÃO AO SITE

## I. CONTAS:

Nessa aba é possível criar Contas e modificar suas funções de acordo com o nível de acesso do usuário.

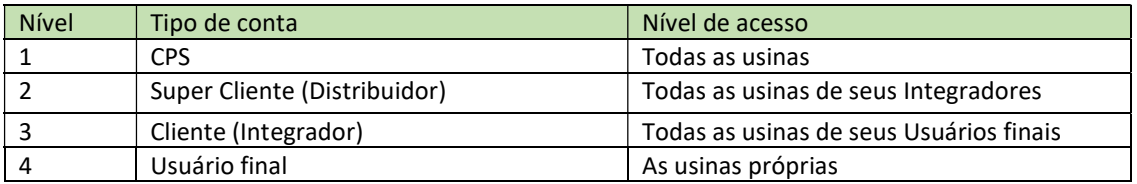

## II. ATIVOS:

Nessa aba é possível visualizar todas as Usinas e Gateways dentro dessa conta (Ativos).

a) USINAS:

Sob este bloco de funções, você pode encontrar todas as informações das usinas pertencentes a esta conta.

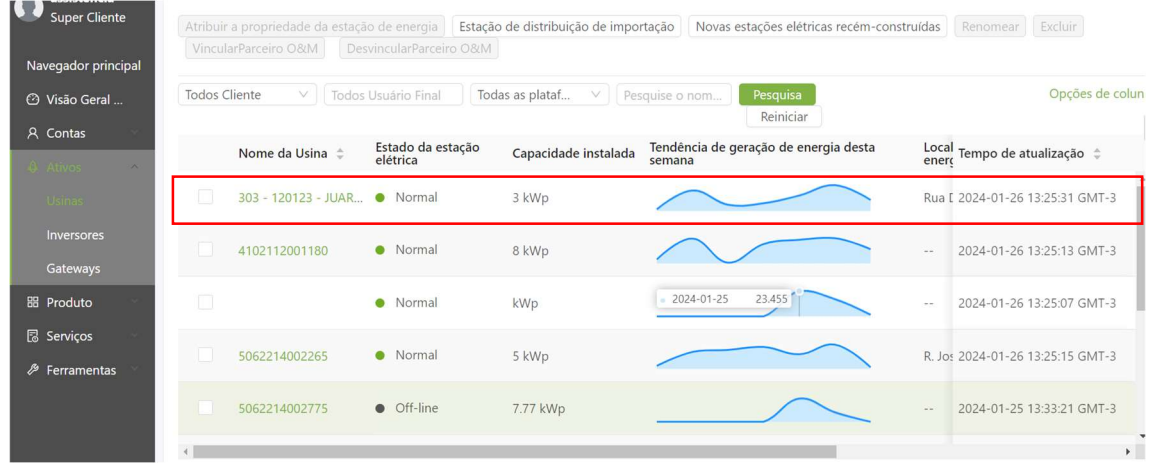

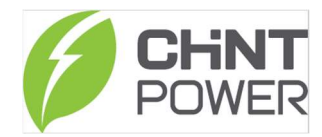

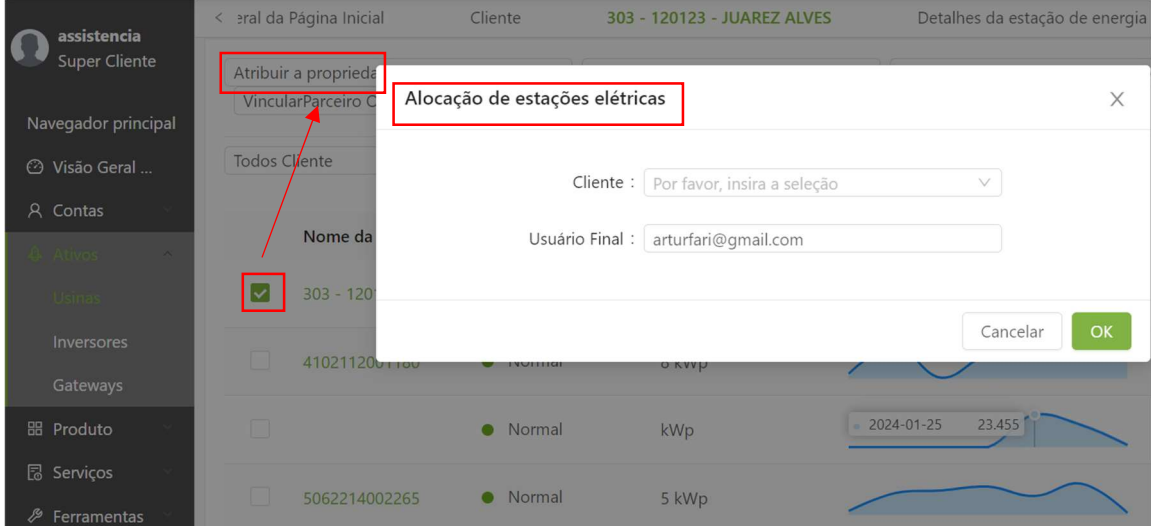

# Essas plantas podem ser atribuídas a qualquer cliente nesta conta:

\* As opções de atribuição de conta dependem do nível de acesso do usuário;

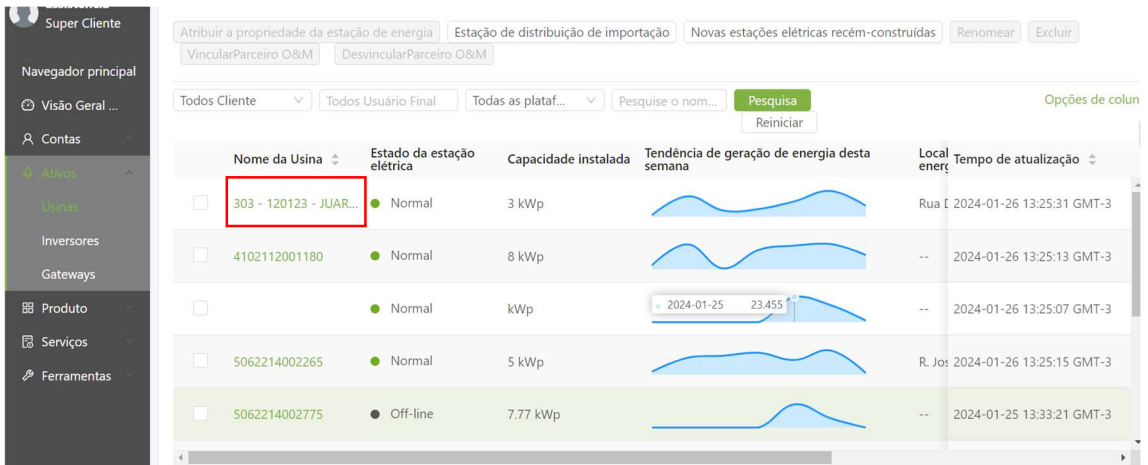

Ao clicar no Número de Série ou Nome da Usina é possível acessar todas as Informações relevantes como: Nome da usina, endereço, foto da instalação, etc:

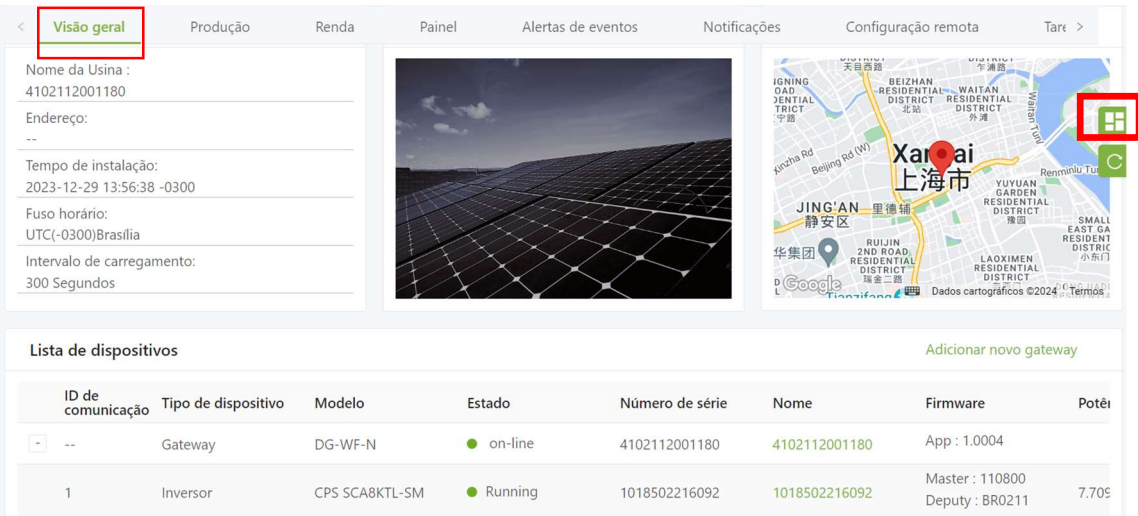

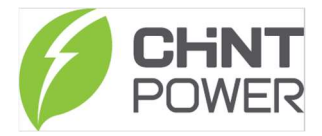

Também é possível clicar no botão lateral e selecionar "Fluxo de Energia" para uma visualização mais completa das informações:

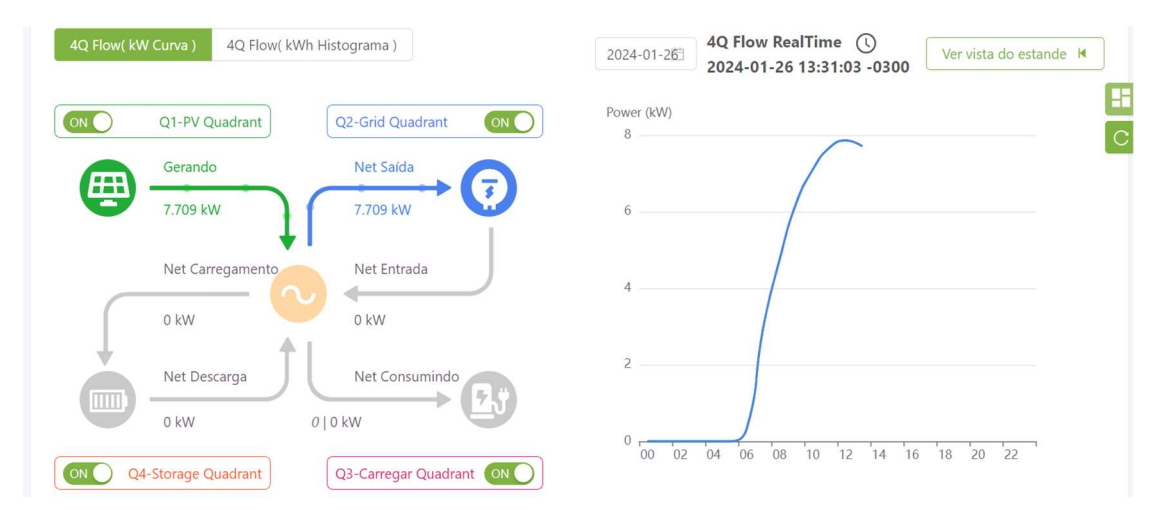

Na aba 'Produção' é possível visualizar diversos parâmetros relevantes de monitoramento como: geração de energia, tensão e corrente por fase tanto do lado CC como CA, temperatura interna, entre outros:

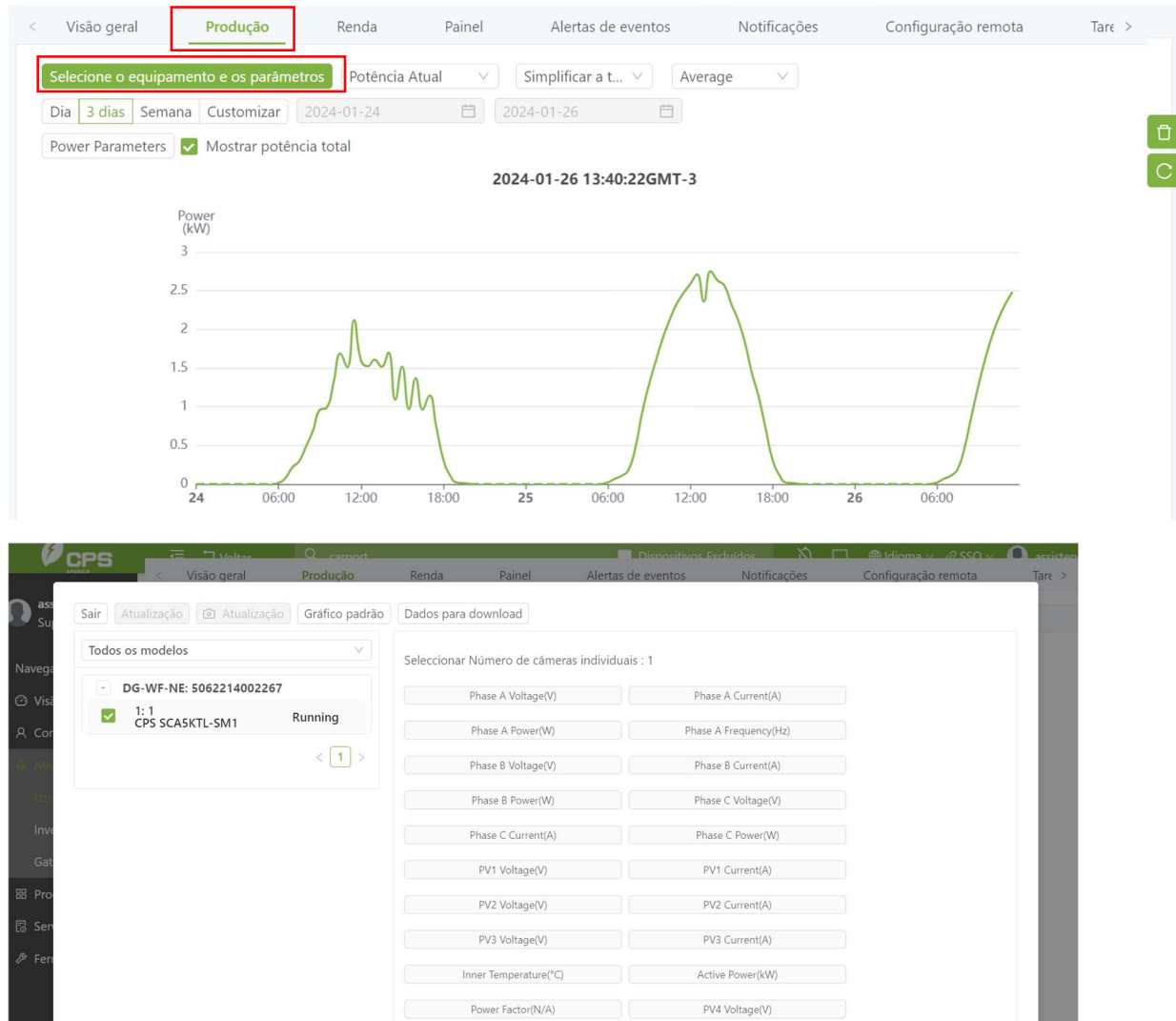

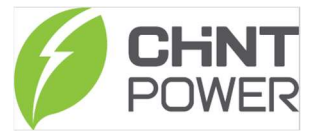

Na aba 'Alertas de eventos' é possível verificar todos os alarmes referentes ao inversor: Dia, horário e tipo do alarme:

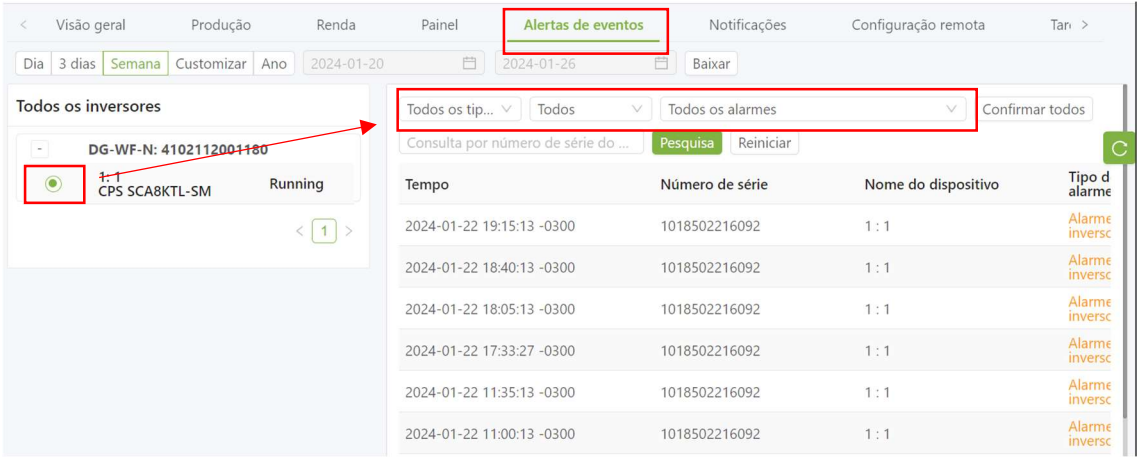

Na aba 'Configuração Remota' é possível alterar parâmetros internos do inversor. Lembrando que essa operação depende do nível de acesso do usuário. É possível alterar faixa de tensão, tempo de reconexão, entre outros.

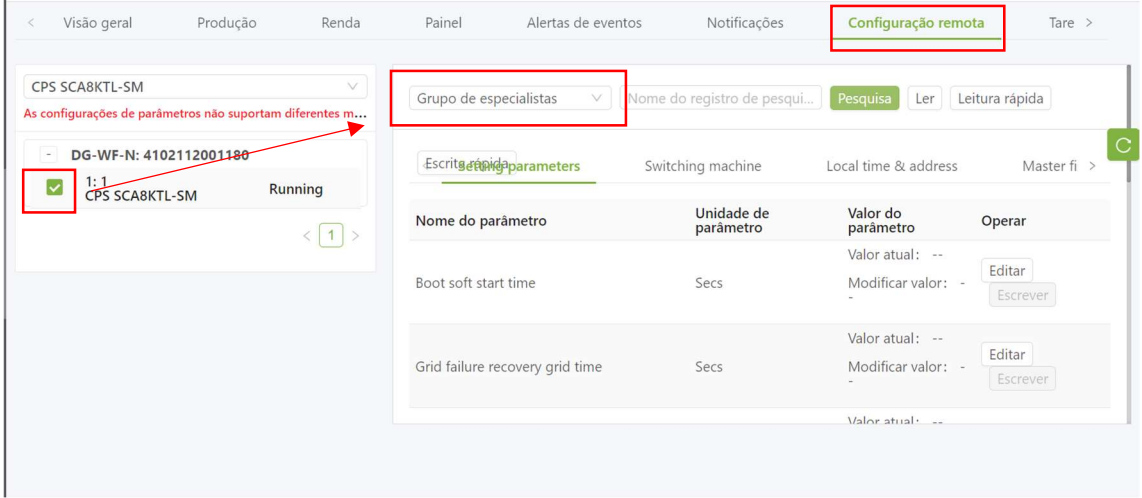

Grupo de especialistas Nome do registro de pesqui... Leitura rápida Pesquisa Ler Escritgetinideparameters Switching machine Local time & address Master fi Unidade de Valor do parâmetro Nome do parâmetro Operar parâmetro Valor atual: 99.9 Editar Grid level 2 overfrequency<br>protection point  $Hz$ Modificar valor: --Escrever Valor atual: 0 Editar Grid level 2 underfrequency<br>protection point  $Hz$ Modificar valor: -Escrever Valor atual: 999 Editar Grid level 2 overvoltage protection  $\vee$ Modificar valor

Para alteração dos dados sempre clicar primeiro em "LER":

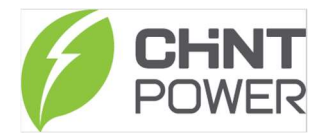

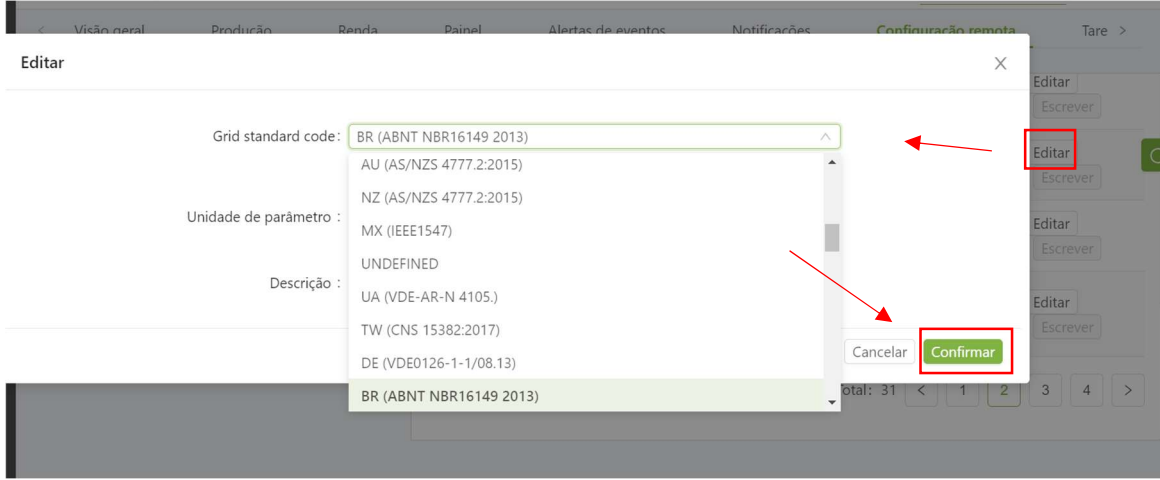

Após a leitura, clicar em 'Editar' o parâmetro desejado, e depois 'Confirmar':

b) GATEWAY

Os gateways são os dispositivos de monitoramento, como Módulo wi-fi e Flexgateway.

É possível buscar o Gateway no sistema:

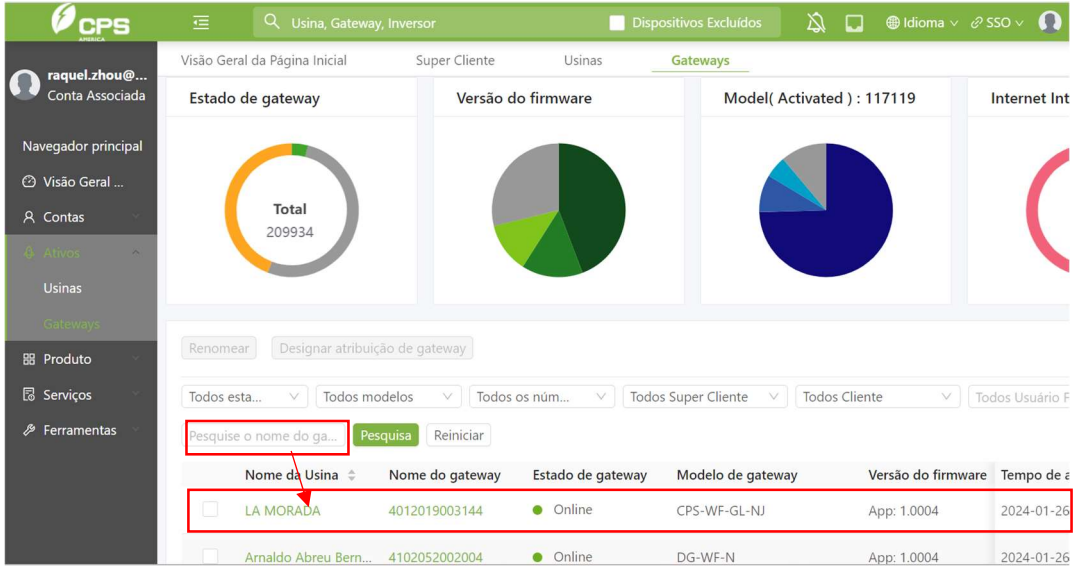

Modifique o nome do gateway  $\mathsf X$ Navegador principal Designar atrib Renomear Nome do gateway: 5062214002285 Todo<sub>d</sub>esta. Todos Nome da Usina Cancelar Verså LA MORADA 4012019003144 **O** Online CPS-WF-GL-NJ App: Arnaldo Abreu Bern.. 4102052002004 · Online DG-WF-N App:  $\Box$ 5062214002285 5062214002285  $\bullet$  Online DG-WF-NE App: Morelia Gisela 4102037001343 · Online  $DG-WF-N$ App

Também é possível alterar o nome do gateway:

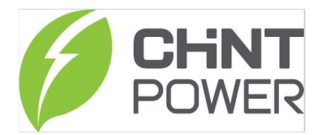

### E vincular a uma usina:

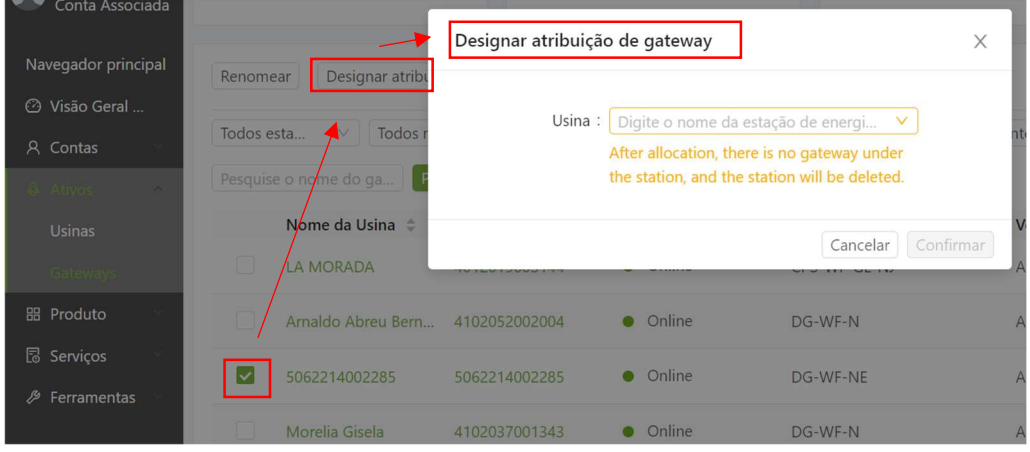

#### III. PRODUTO

Nessa aba é possível visualizar todos os Números de Série (Ativos e Inativos) e Firmware na conta;

a) NS Hardware

Sob este módulo de função, você pode gerenciar todos os Números de Série Ativos e Inativos dessa conta.

NS Ativo – Já foi realizada a instalação do inversor e configuração do sistema de monitoramento. Nesse momento o Número de Série aparece como Ativo.

NS Inativo – Nunca foi feita a instalação e configuração de monitoramento.

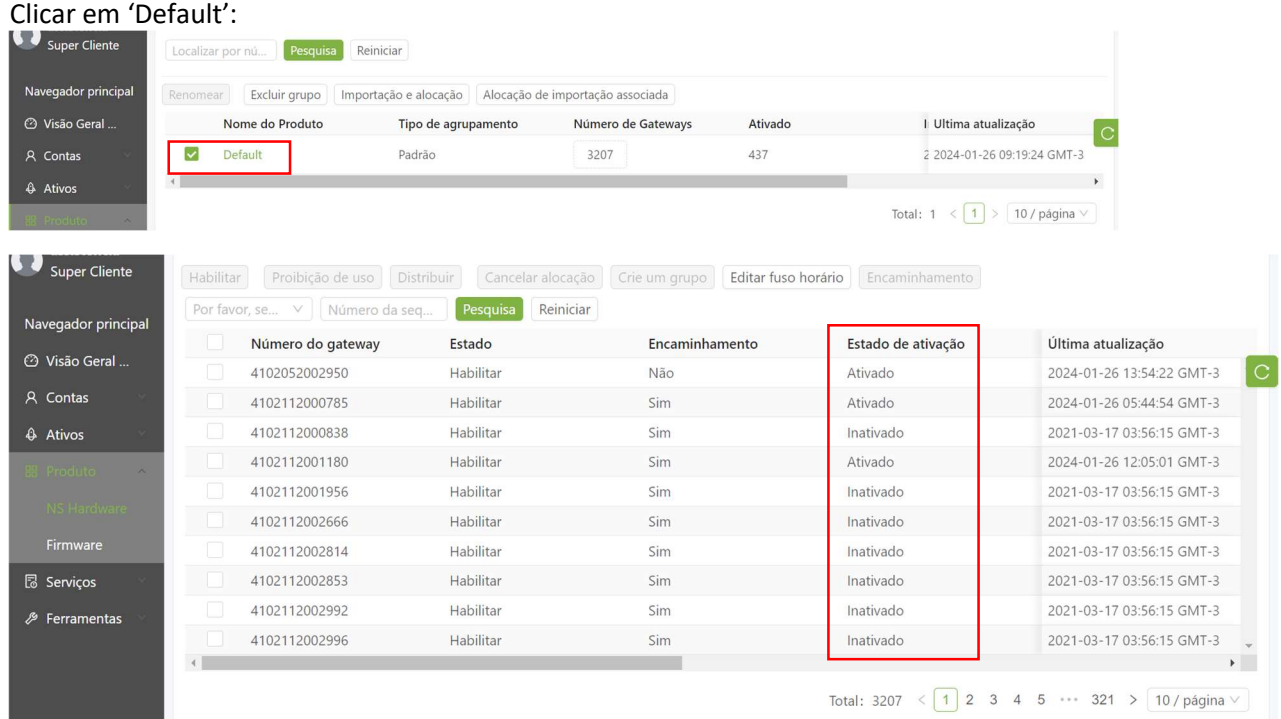

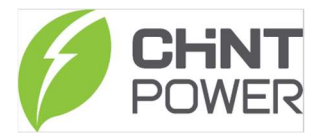

## É possível alocar esse NS a qualquer conta:

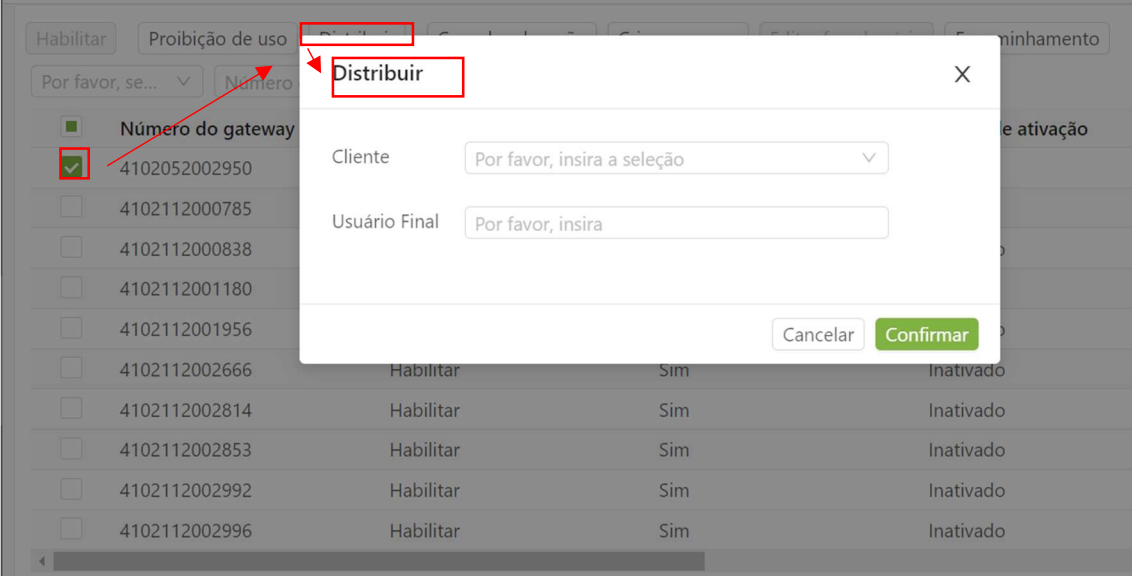

\*Caso o NS esteja inativo esse é o único lugar que o Gateway poderá ser atribuído. Caso já esteja ativado, o NS pode ser atribuído nesse local ou na aba 'Ativos'.

#### b) Firmware

Nessa aba é possível consultar qual a versão mais atualizada de Firmware.

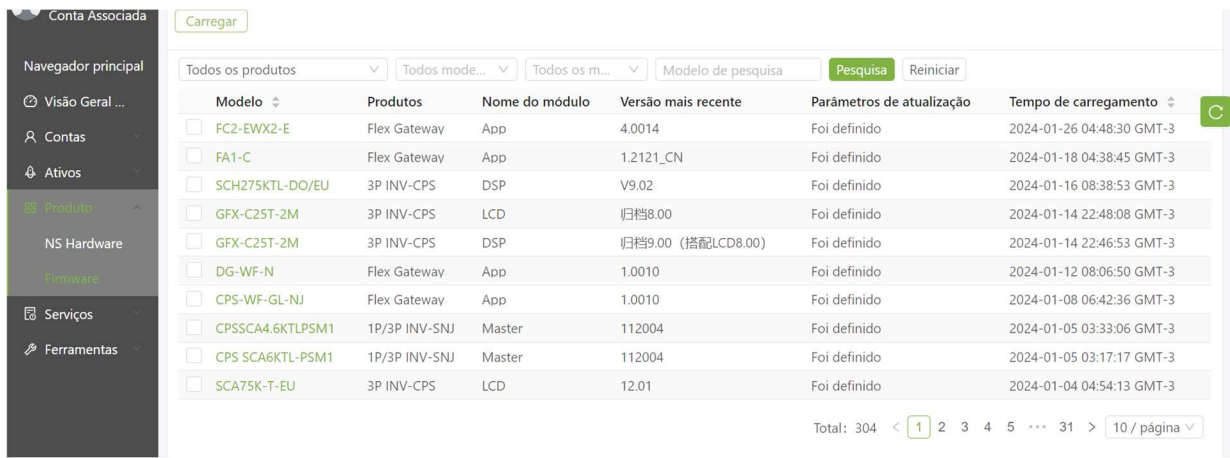

\*Caso necessite atualizar a versão, por favor consulte nosso suporte técnico.

Contato pós-venda:

+55 11 3003-7288